# Library2go

Download OverDrive eBooks on **older Kobo** devices (2015 and prior) using **Adobe Digital Editions 4.5+**

Touch (2011), Glo & Mini (2012), Aura & Aura HD (2013), Aura H2O (2014), Glo HD (2015), Touch 2.0 (2015)

## **Prince George Public Library – pgpl.ca**

November 2019

For the Kobo Aura Edition 2 (2016), Aura One (2016), Aura H2O Edition 2 (2017), Clara HD (2018), Forma (2018), or Libra  $H_2O$  (2019) you can borrow free eBooks right on the device. Please see the **newer Kobo** help sheet.

## **Install Adobe Digital Editions**

## **In your web browser go to**

www.adobe.com/solutions/ebook/digital-editions/download.html

## **On the Adobe download site**

- Click the **Windows** or **Mac** link to download the installer
- Open and run the installer file
- Review and accept the license agreement then click **Next** to continue
- Select the options you prefer then click **Next** (Decline any additional offers)
- Click **Close** and the software will open

## **Authorize Adobe Digital Editions with an Adobe ID**

- Click **Help** then **Authorize Computer** and click **Create an Adobe ID**
- Fill out the form on the website that opens, click **Create account**
- In the Computer Authorization window, type in the email and password for your Adobe ID
- Click **Authorize,** then **OK**

## **Visit Library2Go and sign in**

## **In your web browser**

- Type **pgpl.ca** in the address bar
- Click on **Download eBooks & More**
- Click on **Library2Go**
- You can bookmark **bcpl.overdrive.com** to visit directly

## **Sign in with your library card**

- Click **Sign In** in the top right hand corner of the website
- **•** Select **Prince George Public Library** from the pulldown list
- Enter your library card number with no spaces
- Click the **Sign In** button

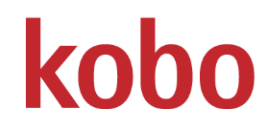

## **Library2Go basics**

#### **My Account**

All your settings in the top right corner of the webpage

#### **Find an eBook**

- Browse **Subjects** or **Collections** at the top left
- Click **Search** to type an author, title, or keyword
- Click **Advanced** for more search options (EPUB format best for Kobo eReaders)
- **Available,** eBook can be borrowed right now
- **Wait List,** place a hold on the eBook
- Below the book cover, you will see the title, author, and format
- Click the book cover for more information

## **Borrow and download an eBook**

- Click the **Borrow** button (you can borrow for up to 21 days) to a maximum of 5 titles
- Click the **Download EPUB eBook** button on the white **Success!** screen
- Adobe Digital Editions will open, download the eBook, and open it in the reading view
- **Mac users:** Open the Downloads window in Safari and double click the title#.acsm file to open ADE

#### **Place a hold on an eBook**

- If a book is not available, click **Place a Hold**
- Enter your email address, then click **Place a Hold**
- When the eBook is available for you, you will receive an email and it will be automatically added to your loans
- Click **Loans IN** then **Download** your eBook

## **Transfer your eBook to your reader**

- Adobe Digital Editions will display your eBook
- Click **< Library** in the top left corner to go back to your **Bookshelf**
- Connect your Kobo to your computer with the USB cable, press **Connect Device** on the Kobo
- **Kobo eReader** will appear on the left sidebar of ADE under 'Devices'
- Click and drag the eBook cover from your Bookshelf to **Kobo eReader** and release to copy the eBook
- Eject the Kobo eReader from your computer and the eBook will be listed on your device

## **Reading an eBook**

- Swipe left and right on the screen to flip between pages
- To bring up your menu while reading, tap once in the middle of the screen. This will bring up options such as a bookmark, reading settings, and the option to exit the reading view

#### **Return an eBook early**

- In the Adobe Digital Editions **right click** on the eBook cover
- Click **Return Borrowed Item**